# **Configuration of the MTPADP-XPR-2.0 and MTPX-XPR-2.0 reader series in WS4 systems**

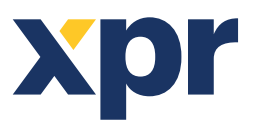

C<sub>O</sub>1C

# APPLICATION NOTE

Web Access Compatible models with RS485 interface: MTPADPBK-HO, MTPADPS-HO, MTPADPBK-MHWO, MTPADPS-MHWO, MTPXBK-HO, MTPXS-HO, MTPXBK-MHWO, MTPXS-MHWO

#### **Configuring the reader with XPR Toolbox**

Before installing the readers in the system, need to be configured with XPR Toolbox. XPR Toolbox can be downloaded from **https://software.xprgroup.com/**.Follow the procedure bellow and then mount the readers.

**•** Run the XPR Toolbox

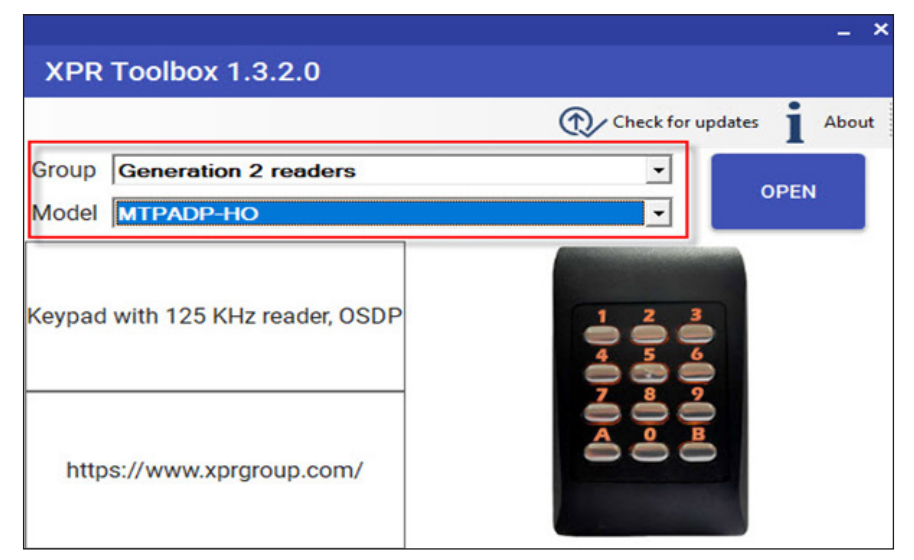

• Select "**Generation 2 readers**".

- Select the model you have.
- Click on "**Open**" tab.

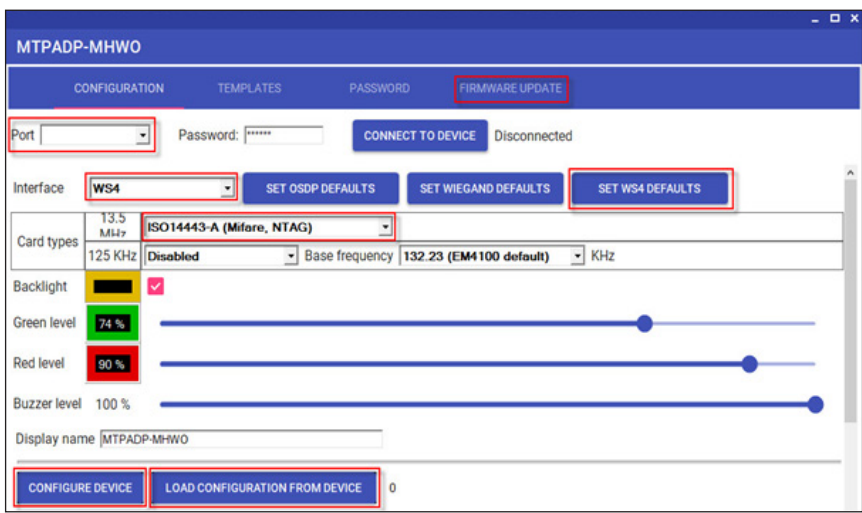

- Connect the reader to PC using micro USB port on the reader.
- If reader is connected, Port should be set to COM port assigned to the reader by PC.
- Select "**WS4**" interface.
- Select the Card type you need.
- Click on "**Configure device**" tab.
- Disconnect the reader from PC.

v.b1

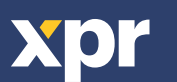

### **Configuring the reader to use Mifare Desifire encryption**

Card encryption is possible on models with Mifare reader: MTPADPBK-MHWO, MTPADPS-MHWO, MTPXBK-MHWO, MTPXS-MHWO.

Reader card type must be configured to read Mifare card and connected to WS4 controller.

**•** Log into WS4 using **Login** and **Password**

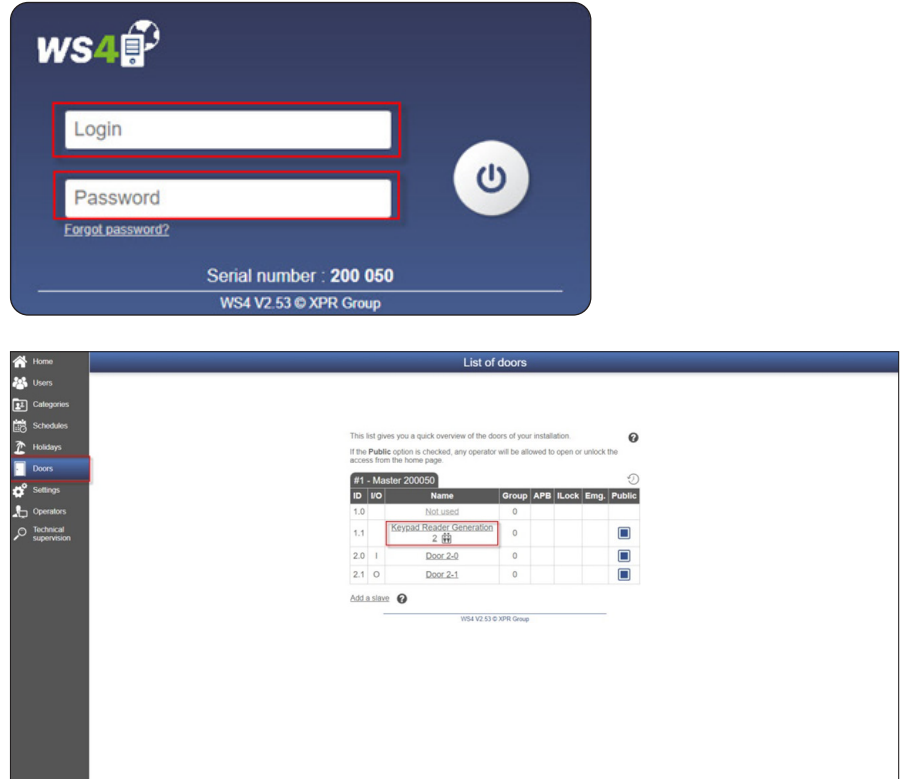

- Select witch Door need to be set to use Mifare/Desfire card
- Set Card to Mifare/Desfire

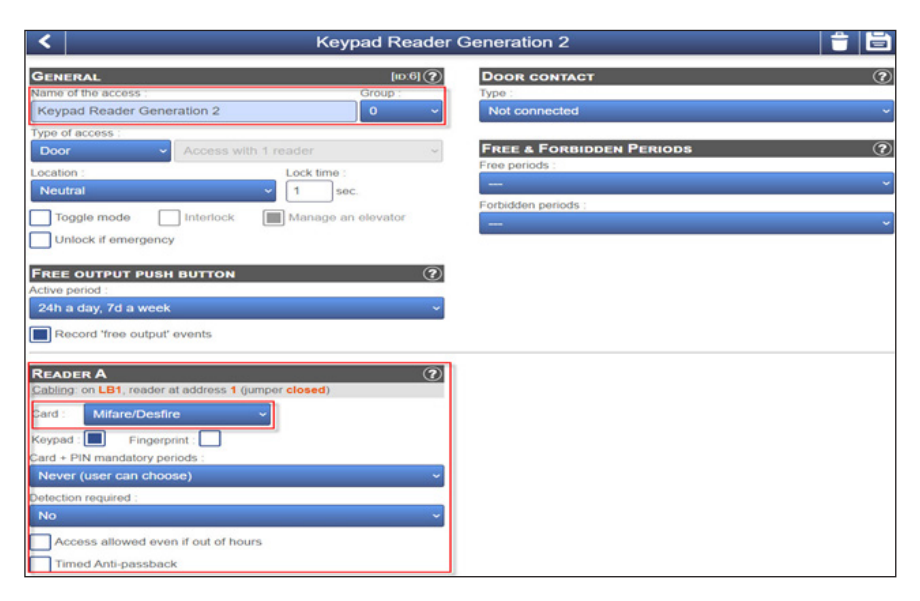

- Configure other options
- Save the configuration

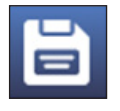

• Go back to home page

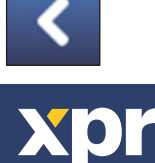

• Click on **Settings** tab

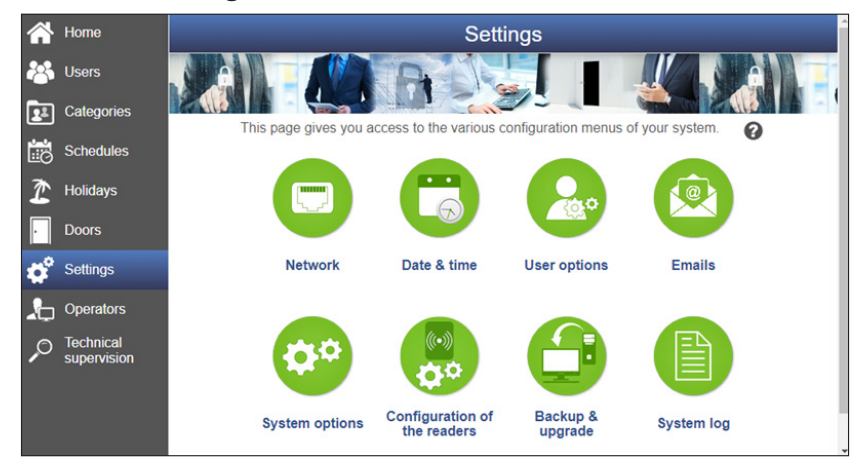

#### • Click on "**Configuration of the readers**"

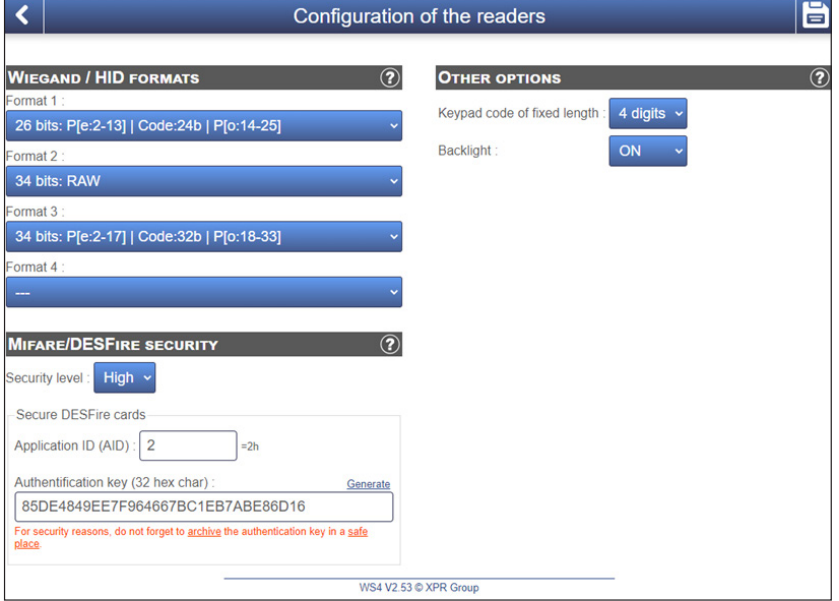

• Select High security level:

**Low:** All types of cards are accepted, there is no restriction.

- **High:** The WS4 ONLY accepts secure DESFire cards that have been created by the system.
- Enter Application ID with values between 1 and 16777215
- Set Authentication key manually or click on "Generate" tab to create random key.
- Save the configuration

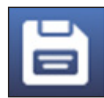

## **Creating secure card using encryption**

#### • Click on "**Users**" tab.

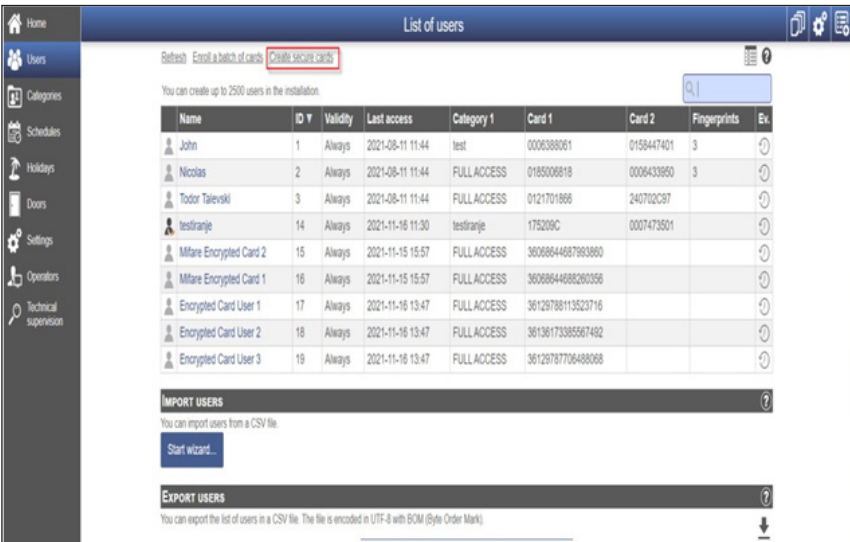

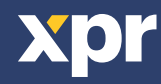

• Click on "**Create secure cards**" tab

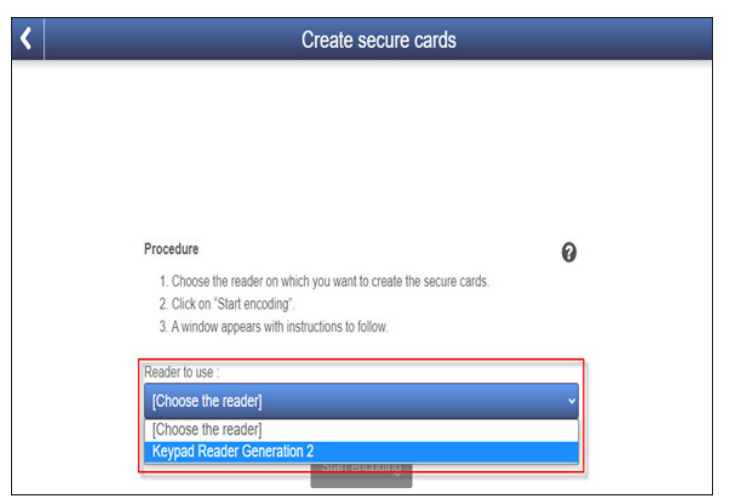

- Choose the reader on witch you want to create the secure card
- Click on "**Start encoding**" tab.

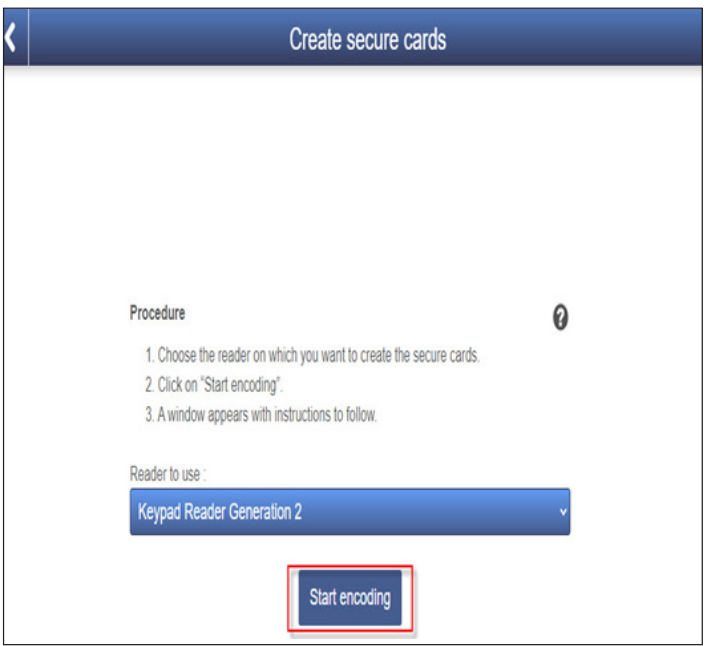

• Present Desfire card at the reader. For each enrolled card number of cards formatted will increase by one.

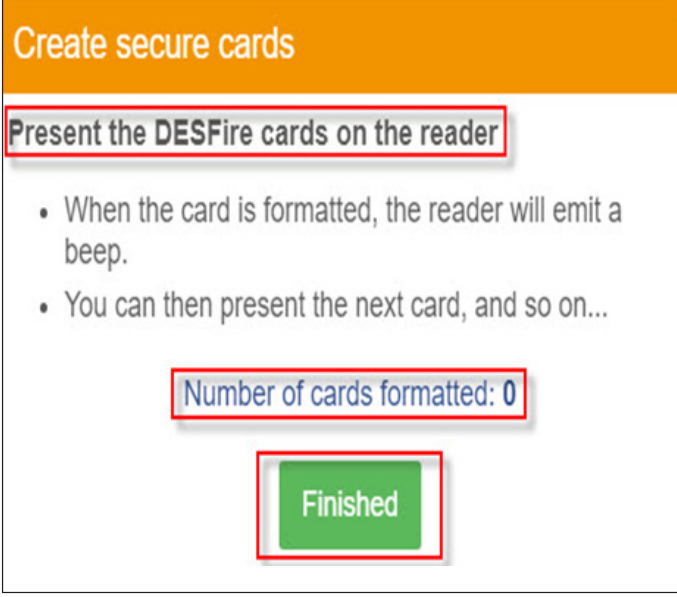

- Click the "**Finished**" tab to end the encoding.
- Encoded cards are now ready to be assigned to users by the standard enrollment procedure

All product specifications are subject to change without notice.

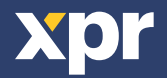